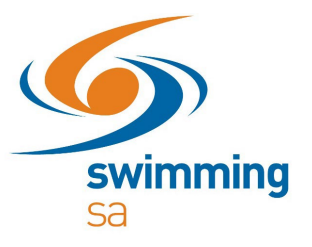

# **How to set up a club membership product?**

### Access your '**Entity Home'**

### Enter your **'Entity Pin'**

**Welcome Home** 

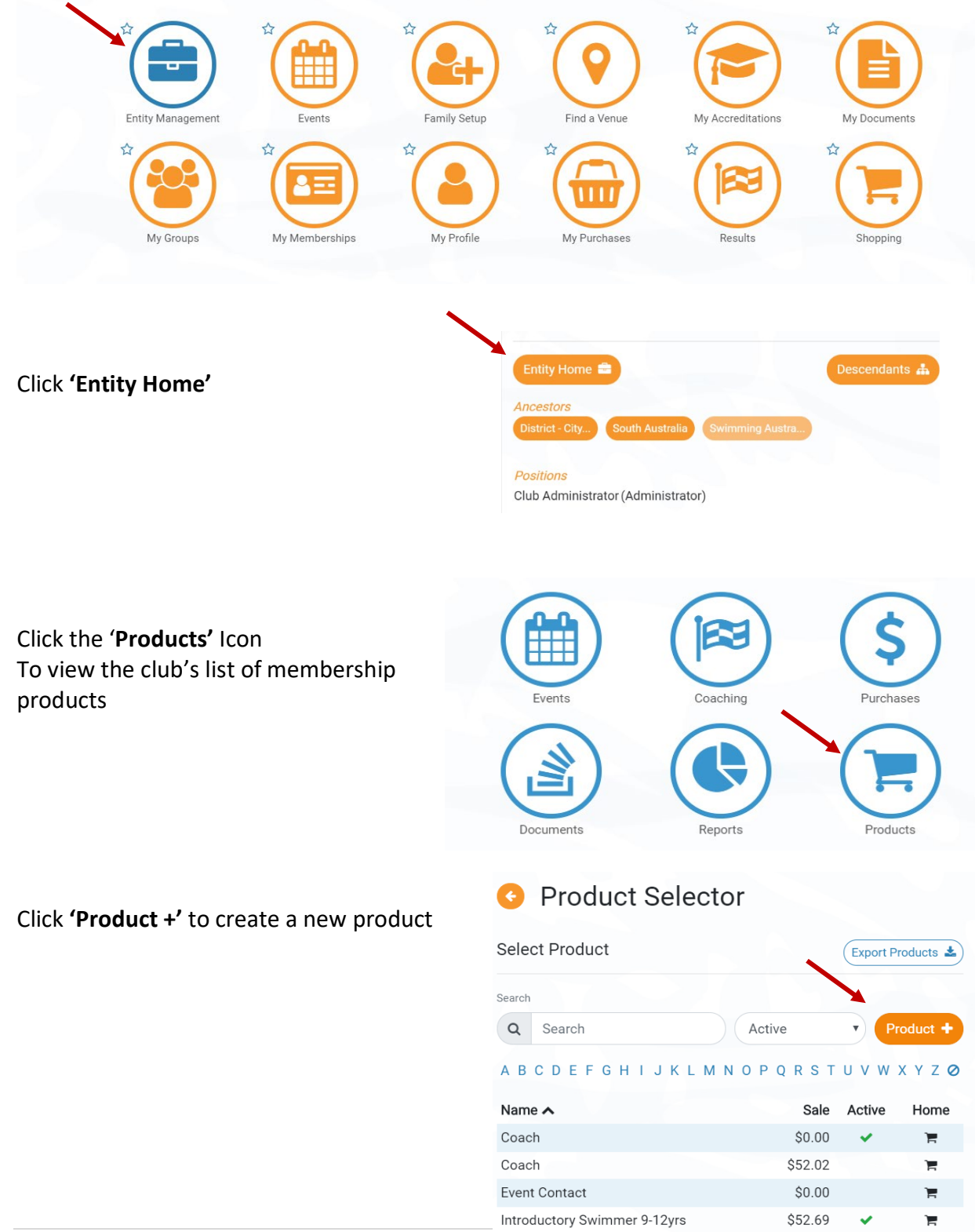

Junior Dolphin (7&U)

Junior Dolphin (8yrs)

\$20.71

\$72.47

 $\checkmark$ 

V

复

Έ

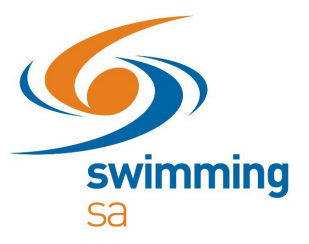

 Select **'Membership'** from the Product Type drop-down box Type the name of membership product in **'Product Name' and '2019/20'** Toggle on **'Refunds Allowed' 'Component Only'** should be toggled off for club products Click **'Next'**

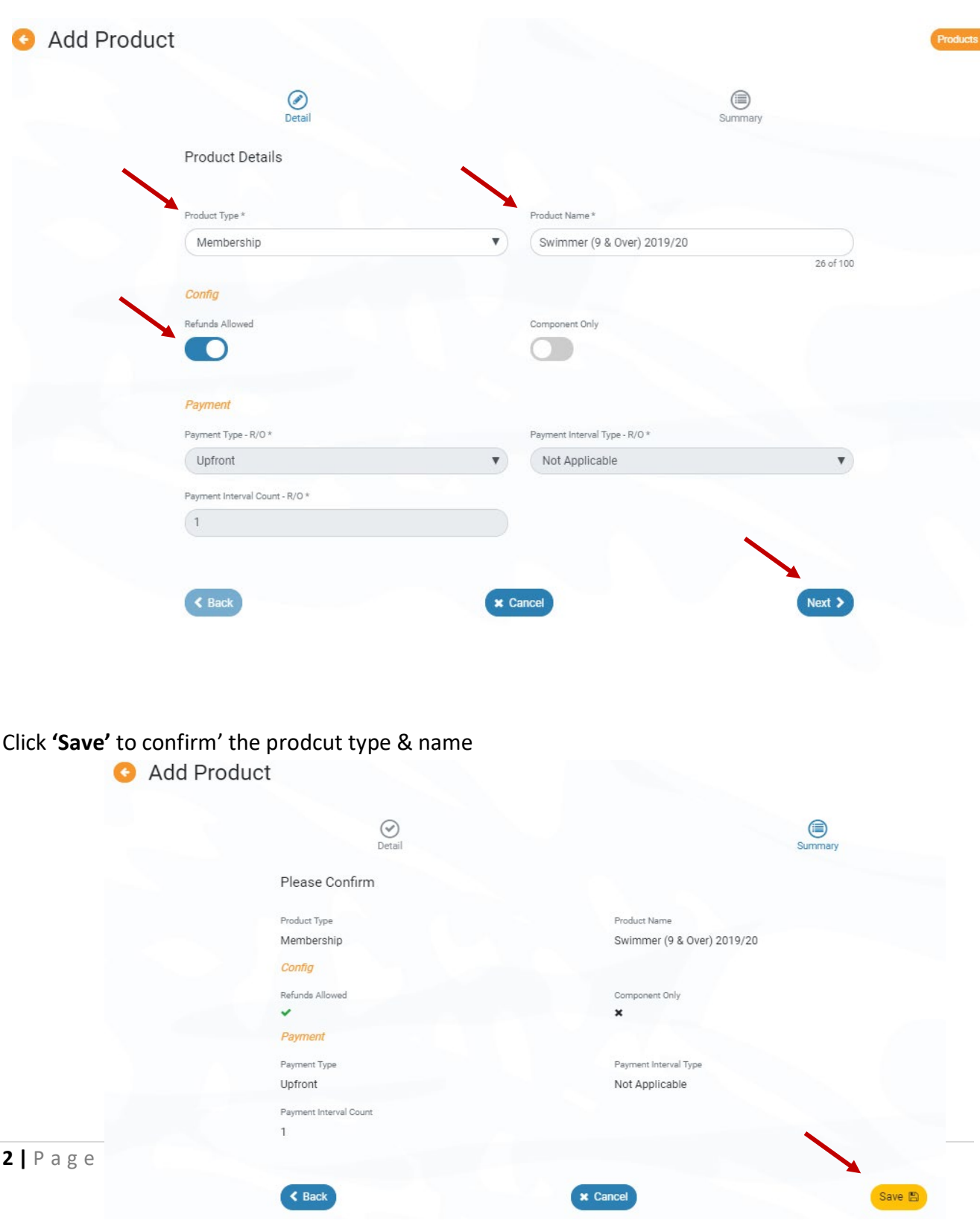

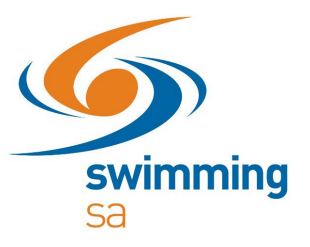

Type in the club's product description in **'Description'**

Copy the **'Product Name'** into the **'Product Short Name'** – so the membership type shows on digital membership

Enter **Hard Start Date** - **01/10/2019** Start of the season **Hard Expiry Date** - **30/09/2020** End of the season

Enter the club fee in **'Margin on Cost'**

*Note: If your club is GST registered, you will need to toggle on 'GST Payable' and enter in the fee exGST in the 'Margin on Cost'*

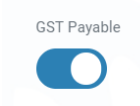

If applicable enter in the **'Minimum or Maximum Eligible Age'** 

Click **'Save'**

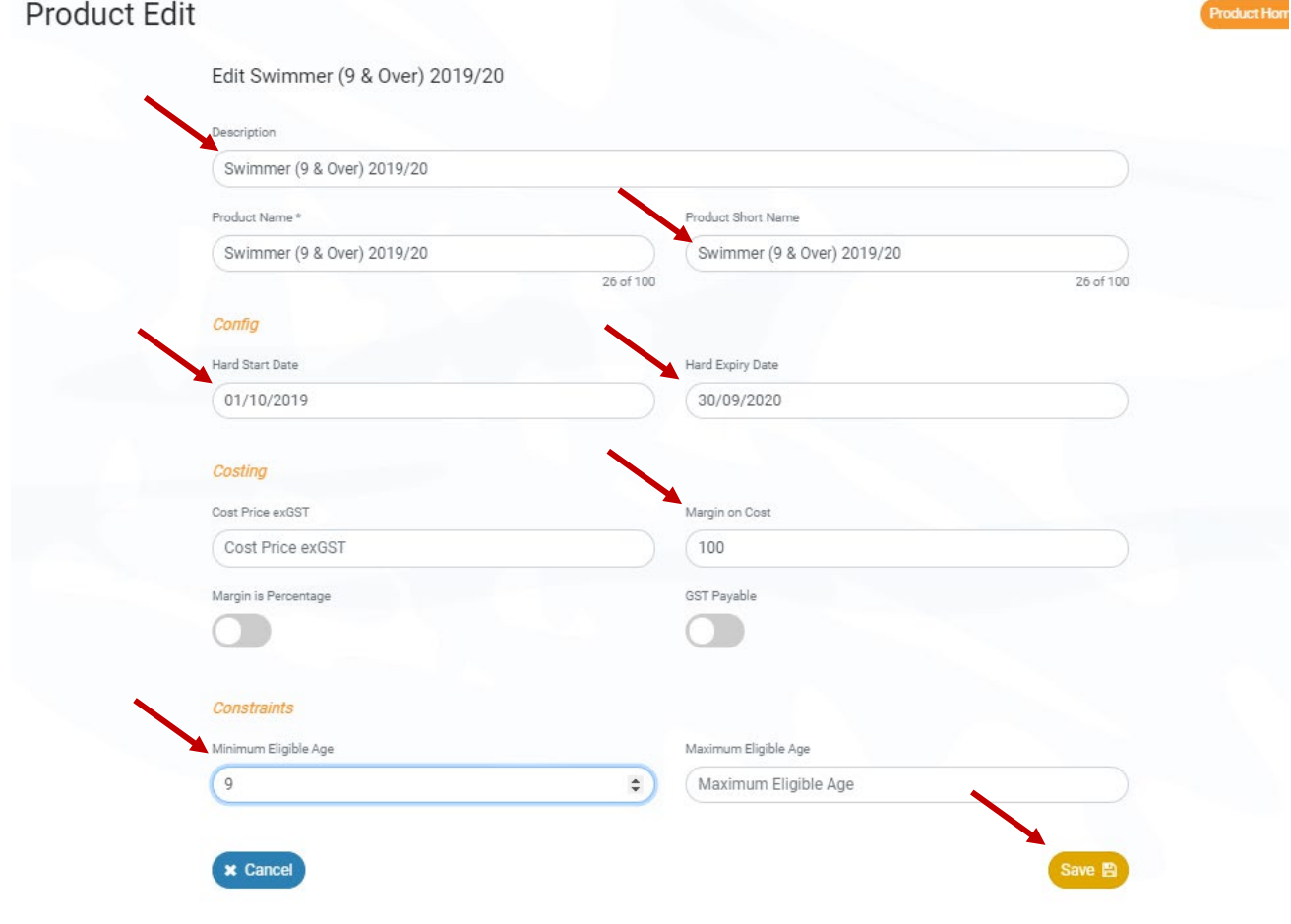

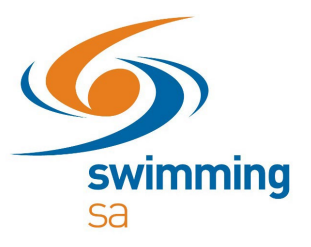

Next  $\blacktriangleright$ 

# Click on the **'Comps'** tab to add the state and national component of fees

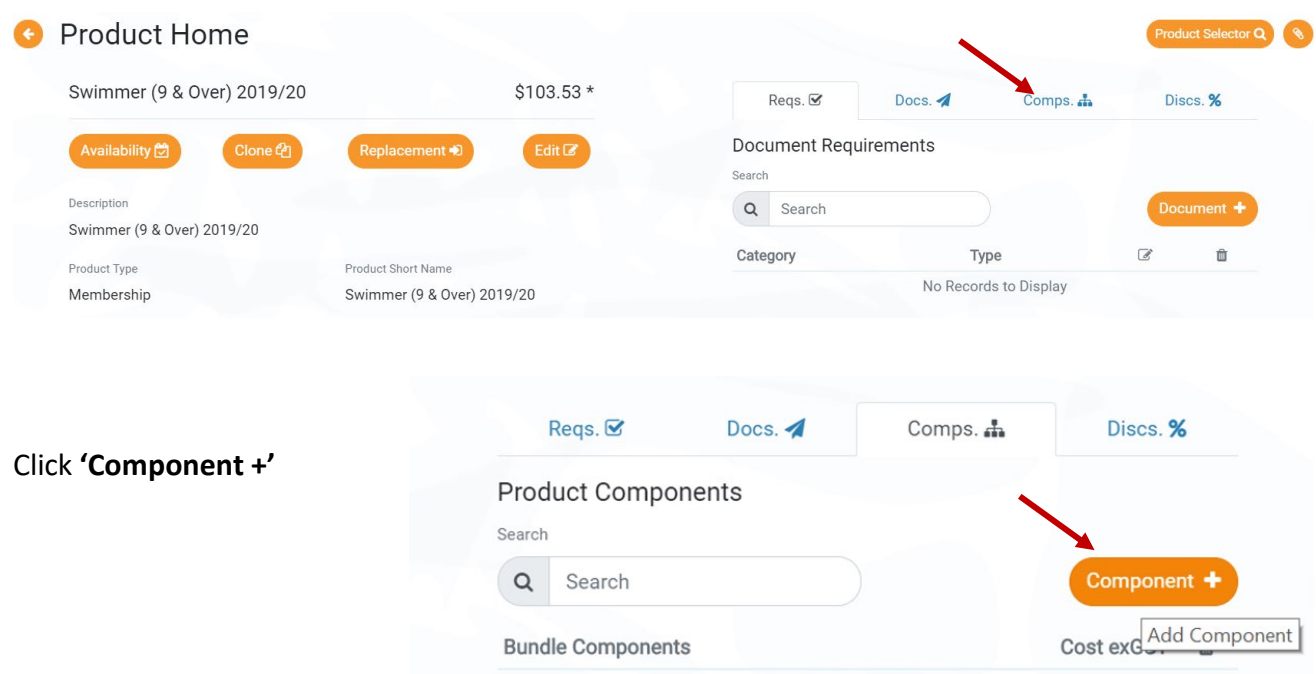

**x** Cancel

# Click on the compatible component

# Component Inheritance

Compatible Components Search  $\mathsf Q$ Search A B C D E F G H I J K L M N O P Q R S T U V W X Y Z Ø Name Coach 2019/20 Introductory Swimmer 2019/20 Official (2 Qualifications) - 2019/20 Parent/Non-Swimmer 2019/20 Swimmer (8 & Under) 2019/20 Swimmer (9 & Over) 2019/20  $10 \rightarrow 6$  Records

**'Swimmer (9 & Over0 2019/20)'**

Click **'Next'**

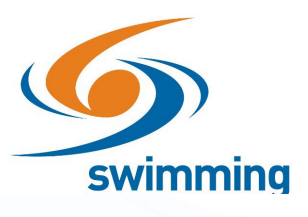

### **Component Inheritance**

Click **'Confirm'** to add the state and national component

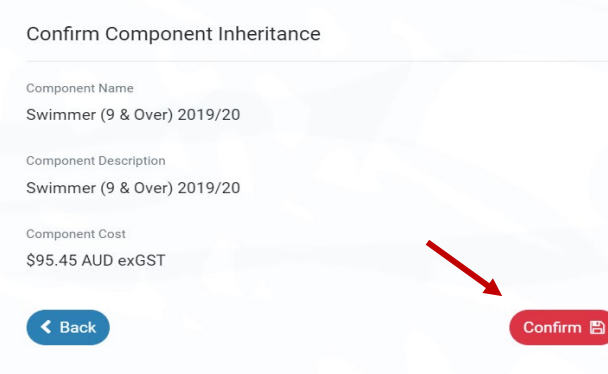

### Click **'Availability'** tab

To publish and make your product available for purchase

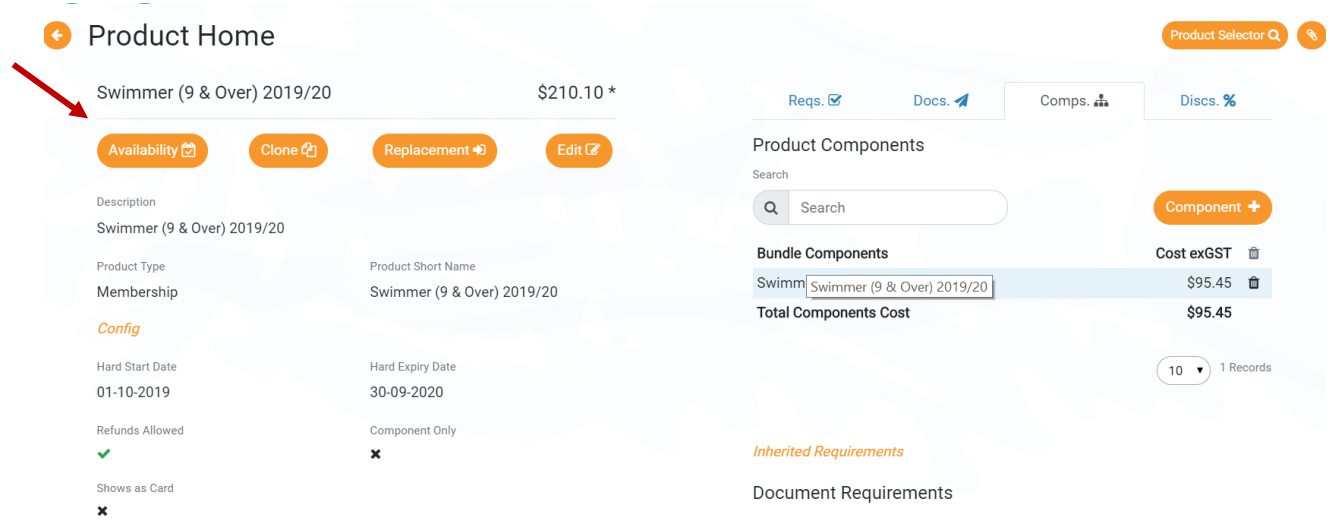

Enter **'Availability Start Date** - **01/09/2019'** this is the date the product will show in the catalogue and be available for members to purchase

 **'Availability Finish Date** - **30/09/2020'** End of the season

Please be sure your product is set up correctly before you toggle on **'Show in Catalogue'** once published you will NOT be able to edit the product except for discounts

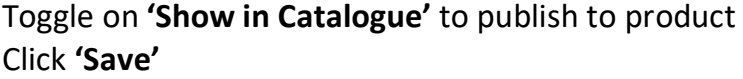

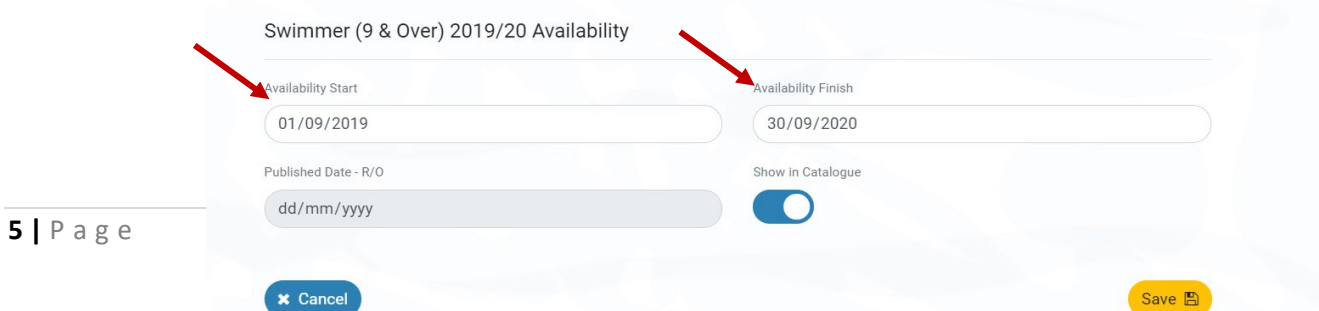

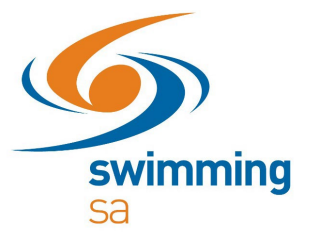

Now the base product has been set up you will have the option to set up discounts Your club may choose to offer the options below for the 2019/20 season

## **How to set up product discounts (prorate)**

Swim Central feature to set up automatic membership renewals

## **How to set up replacement products**